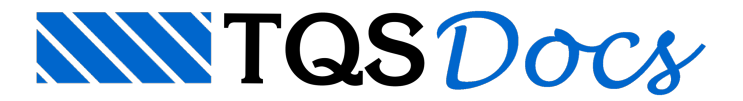

## Mesa de concreto

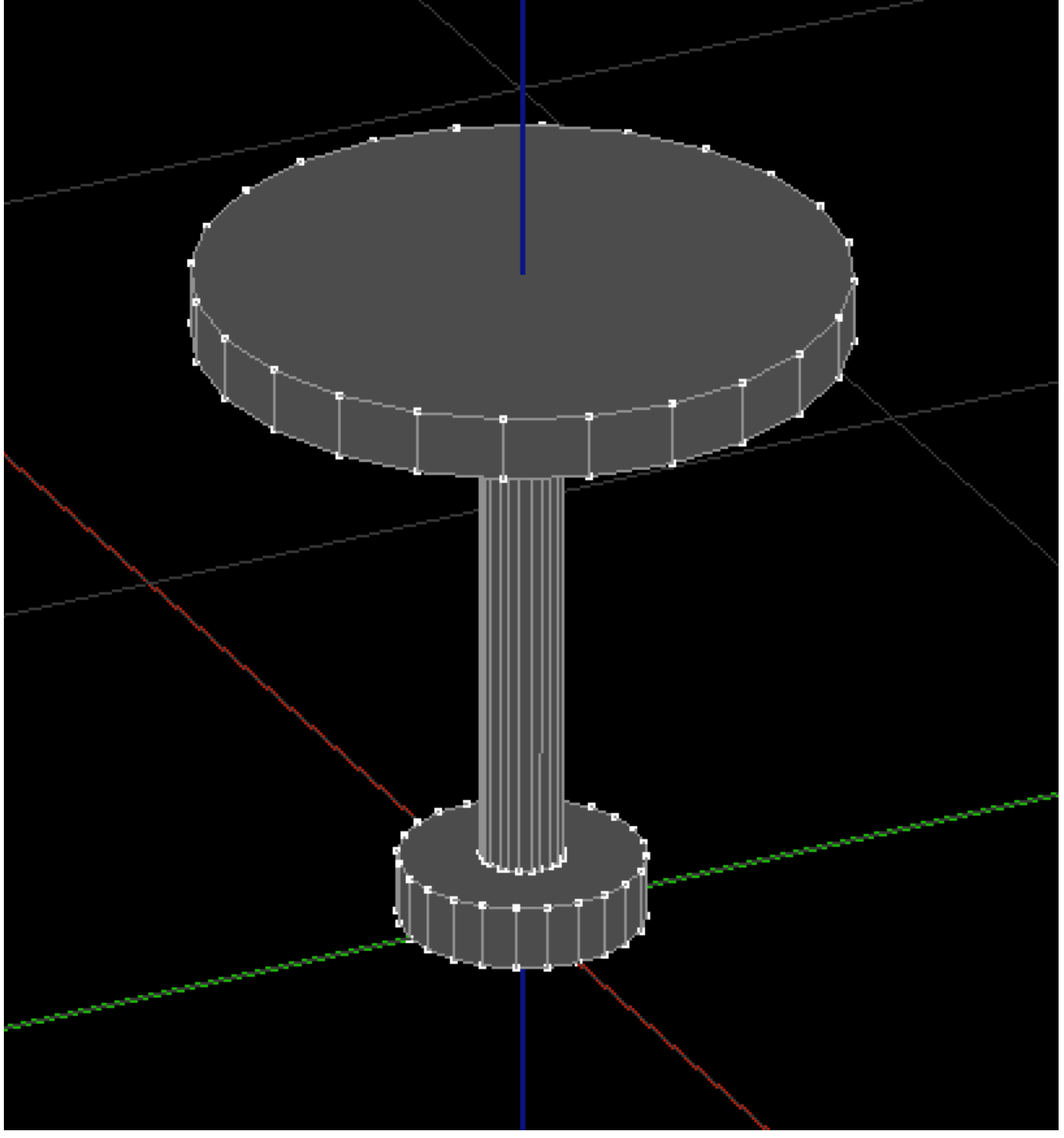

A mesa de concreto será composta por 3 cilindros, uma base, o centro e o topo. Vamos começar pela base:

Na aba "Modelagem", grupo "Sólidos", execute o comando "Criar cilindro"

Digite "30" para o diâmetro e tecle <Enter>

Tecle <Enter> para aceitar 24 pontos de discretização

Digite "8" para a altura e tecle <Enter>

O editor solicitará o ponto de inserção:

Entre com o ponto "0,0,0"

Agora vamos lançar o centro:

Na aba "Modelagem", grupo "Sólidos", execute o comando "Criar cilindro"

Digite "10" para o diâmetro e tecle <Enter>

Tecle <Enter> para aceitar 24 pontos de discretização

Digite "70" para a altura e tecle <Enter>

O editor solicitará o ponto de inserção:

Entre com o ponto "0,0,8"

Agora vamos lançar o topo:

Na aba "Modelagem", grupo "Sólidos", execute o comando "Criar cilindro"

Digite "80" para o diâmetro e tecle <Enter>

Tecle <Enter> para aceitar 24 pontos de discretização

Digite "8" para a altura e tecle <Enter>

O editor solicitará o ponto de inserção:

Entre com o ponto "0,0,78"

Por fim, vamos unir os três sólidos para que representem um único elemento:

Selecione todos os sólidos criados

Naaba"Modelagem",grupo "Operações", execute o comando "União"

Feito isso o sólido deverá aparecer na tela como mostrado na figura do início da seção.